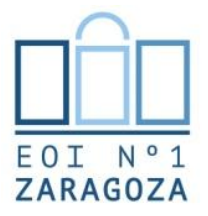

**Cómo obtener el código QR personal para acceder al examen escrito**

## **DESDE UN ORDENADOR**

1) En la página web de la escuela: [eoi1zaragoza.org](http://www.eoi1zaragoza.org/) Accede a tu perfil de Centrosnet haciendo click en "Zona de usuarios"

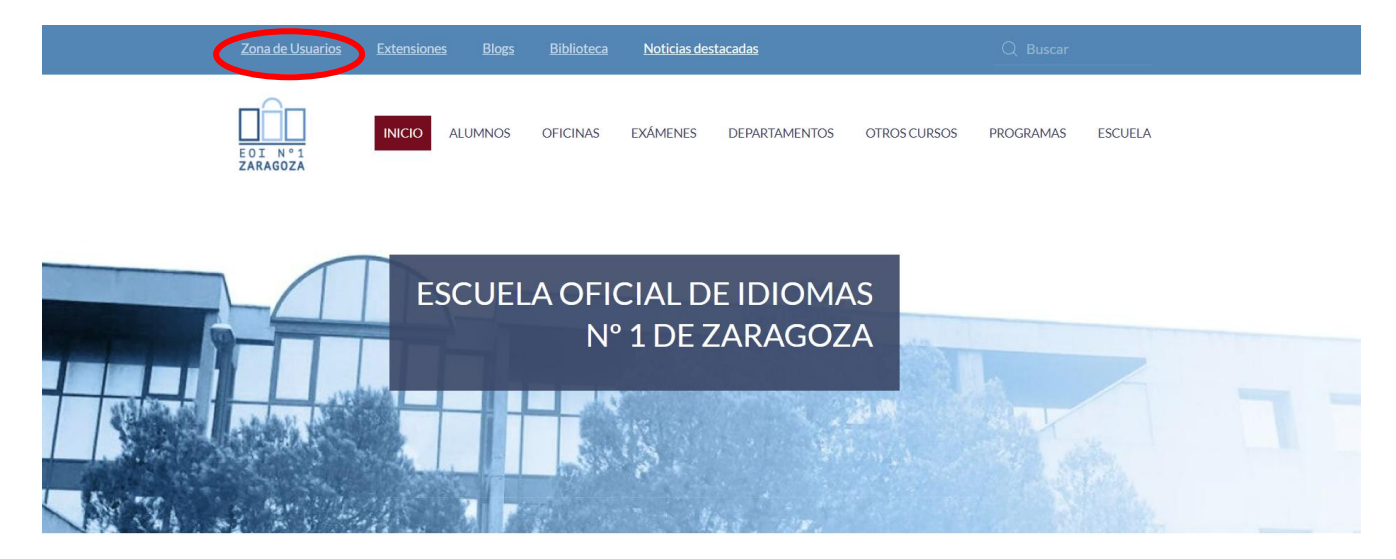

Introduce tus datos de acceso. Si tienes algún problema, contacta con [oficinas.](https://eoi1zaragoza.org/contacto/contacto-oficinas/)

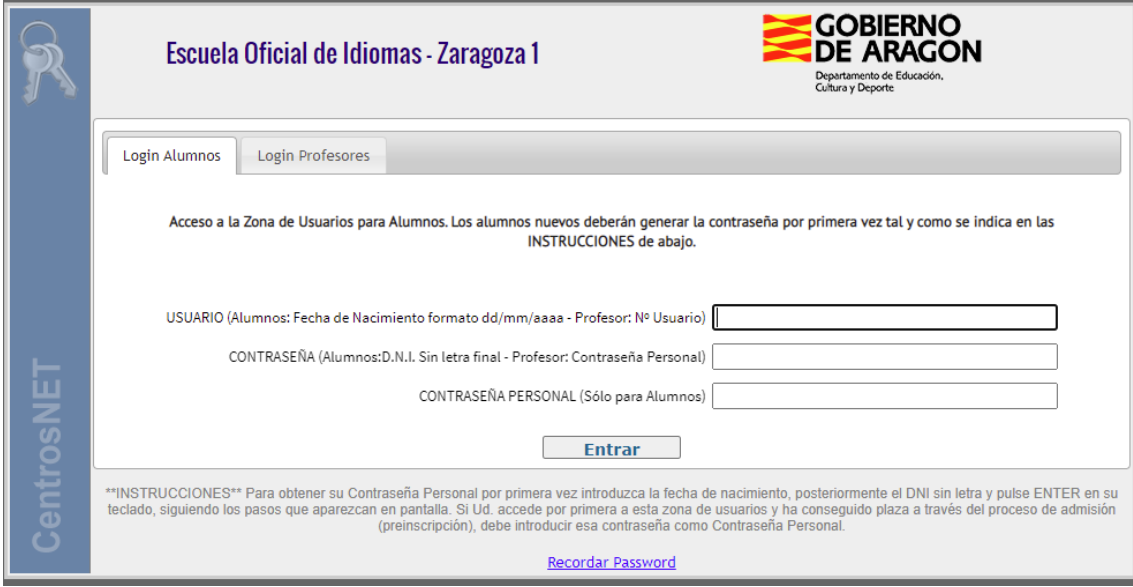

Cuando hayas accedido, haz click en la pestaña "General"

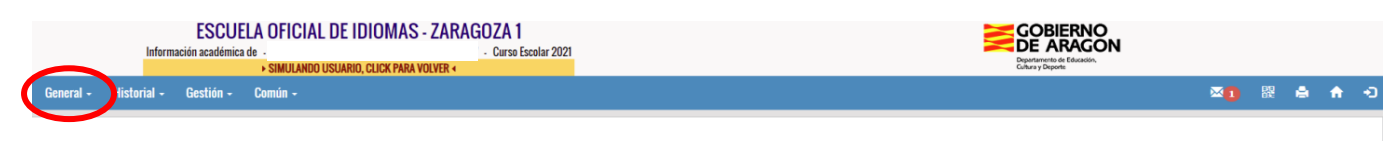

Se desplegará un menú con varias opciones. Haz click sobre "Identificación QR"

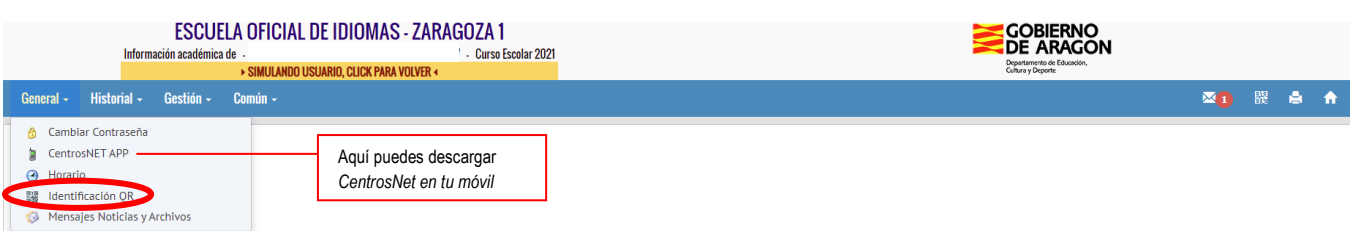

Aparecerá tu código QR personal. Se recomienda imprimirlo en papel, pero también puedes: guardarlo como imagen (haz una captura de pantalla), o como PDF (haz click en imprimir y luego selecciona "guardar como PDF" en el espacio para elegir impresora.

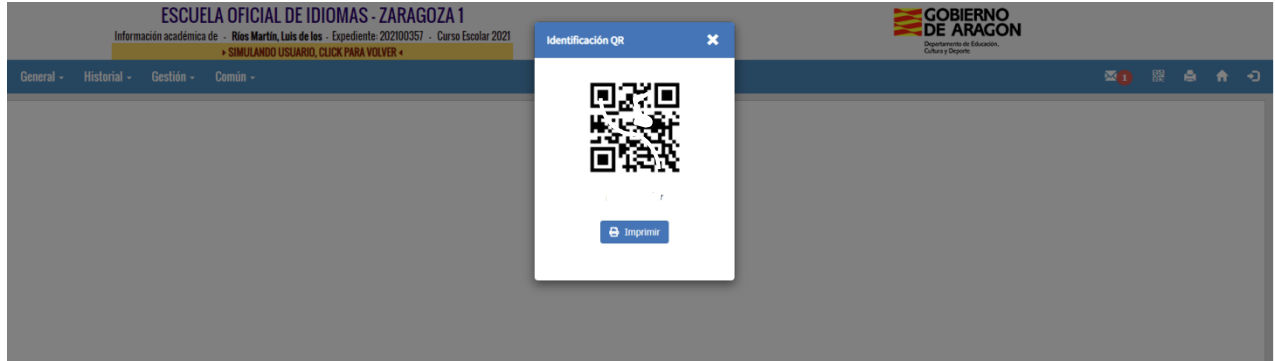

## **DESDE MÓVIL O TABLET**

El procedimiento es similar. Necesitas instalar la aplicación *CentrosNet.* Puedes descargarla desde la [web de la escuela,](https://eoi1zaragoza.org/noticias-destacadas/la-escuela-idiomas-movil/) desde la ["zona de usuarios"](https://www.informaticacentros.com/centrosnet/ultralogin.php?tcentro=EOI¢ro=Z01), desde *Google play store*, *Apple store*, etc. **Si ya la tienes, tendrás que actualizarla**. Una vez que accedas a tu perfil, haz click en "Alumno". Verás un menú. Haz click sobre "Generar código QR".

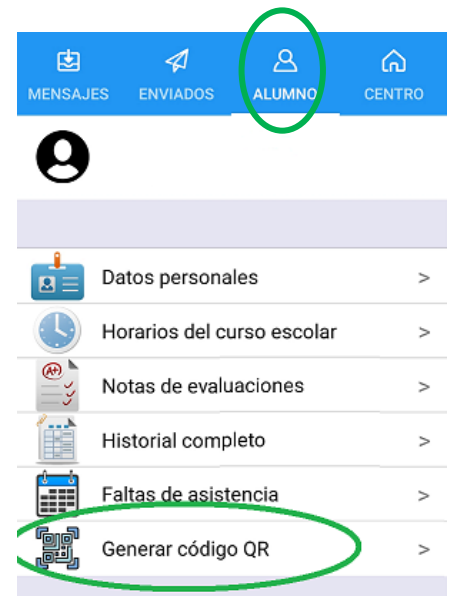

¡NO OLVIDES TRAER TU CÓDIGO QR EL DÍA DE TU EXAMEN ESCRITO!

GRACIAS POR TU COLABORACIÓN.